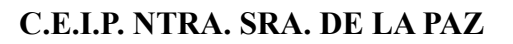

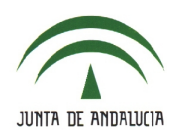

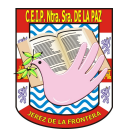

## **8.- VISITAS PROGRAMADAS**.

• Es posible crear visitas programadas o citas de tutoría a través del menú contextual del alumno (**Alumnado > Alumnado > Seguimiento académico > Mis alumnos y alumnas > Mis alumnos y alumnas >** elige '*Año académico*' y '*Alumnado de*').

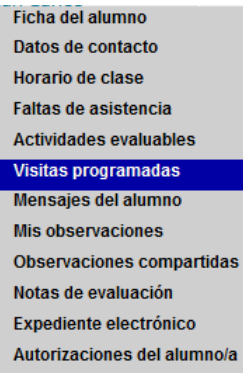

• Pulsa el botón '*Nuevo*'.

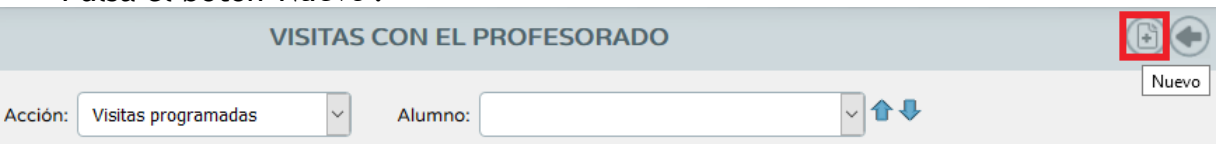

• Selecciona la 'Fecha de visita', la 'Hora' y escribe el cuerpo del texto en 'Observaciones'. Pulsa '*Aceptar*'.

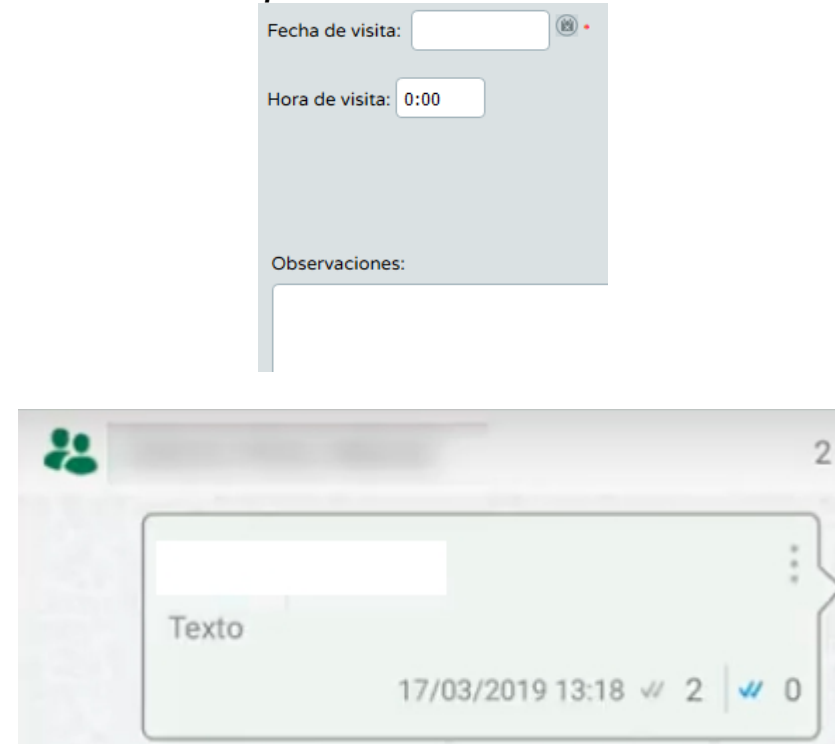

• Una vez grabada la cita los tutores legales recibirán un correo electrónico o una notificación, en caso que los avisos automáticos estén convenientemente configurados.